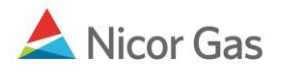

# **Instructions for Generating Pool Summary and Service Summary Reports in Excel**

### *Pool Summary Report*

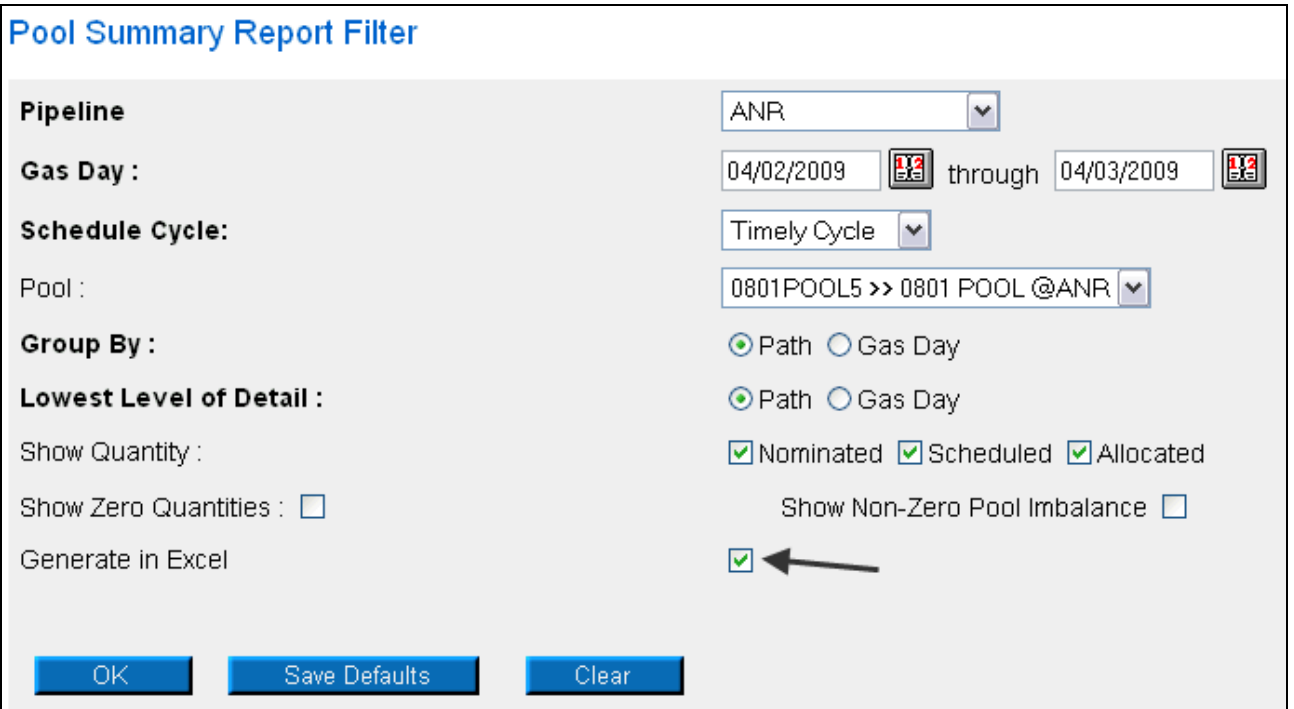

1. Complete the appropriate fields.

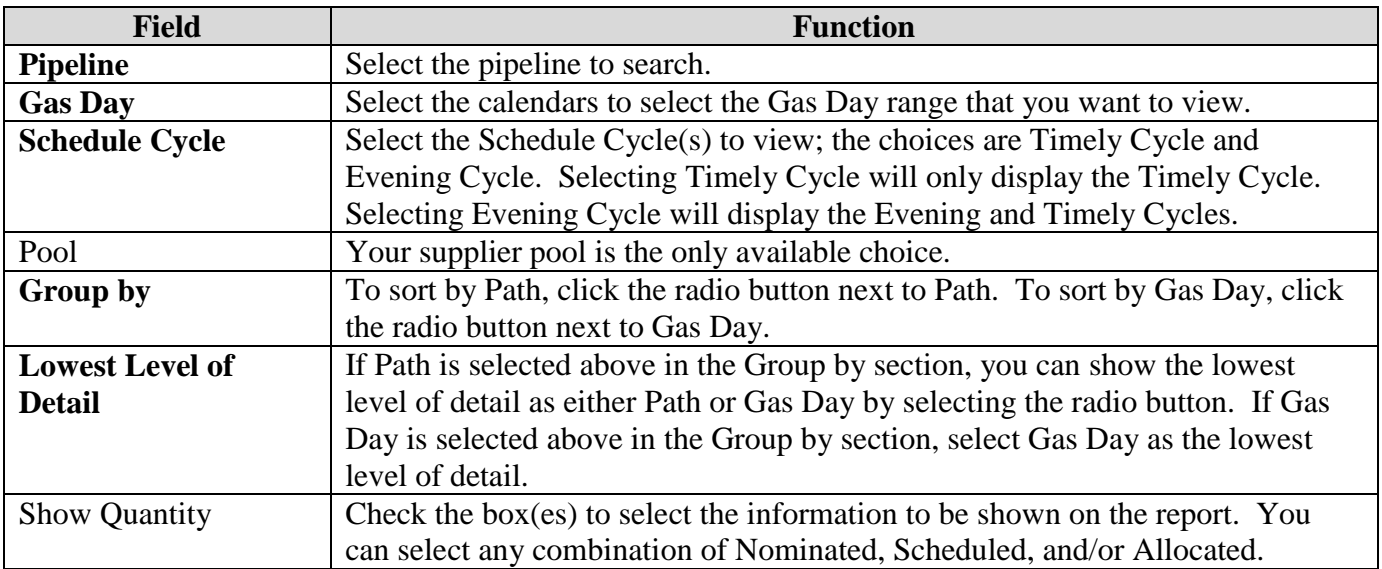

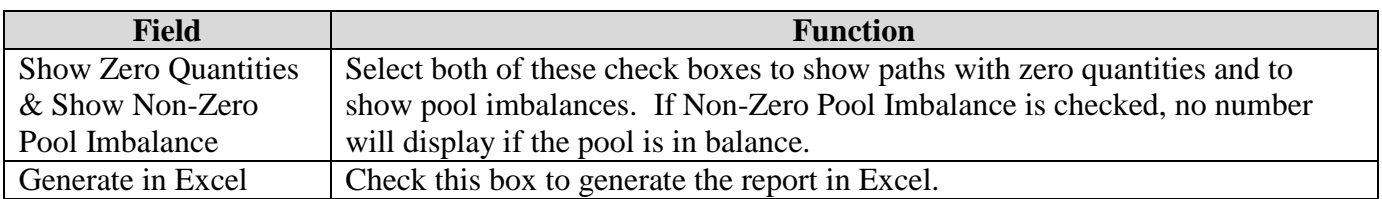

2. Click the OK button. The following window will display.

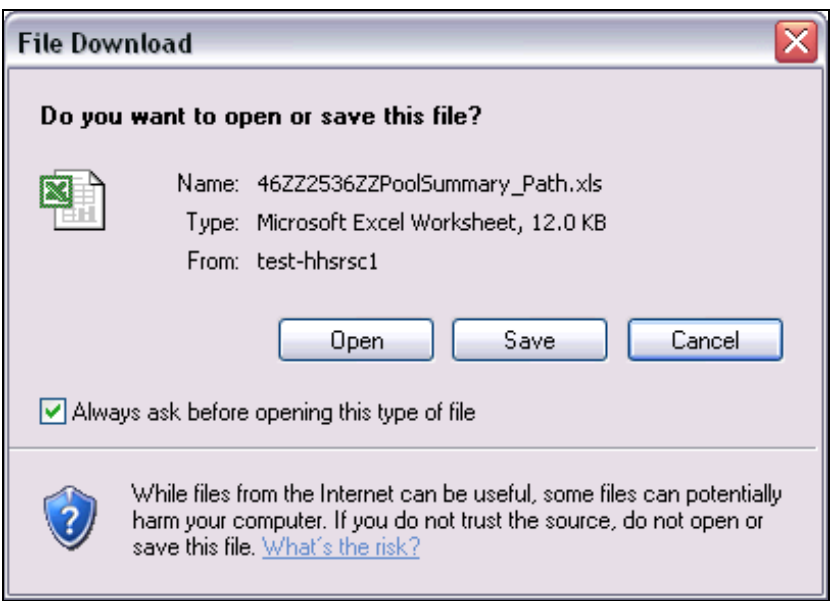

#### **Opening the File**

- 3. To open the file, click the Open button. *Note:* You will not be able to save the file once you open it. You will have to re-run the report and click the Save button.
- 4. The file will open in Excel.

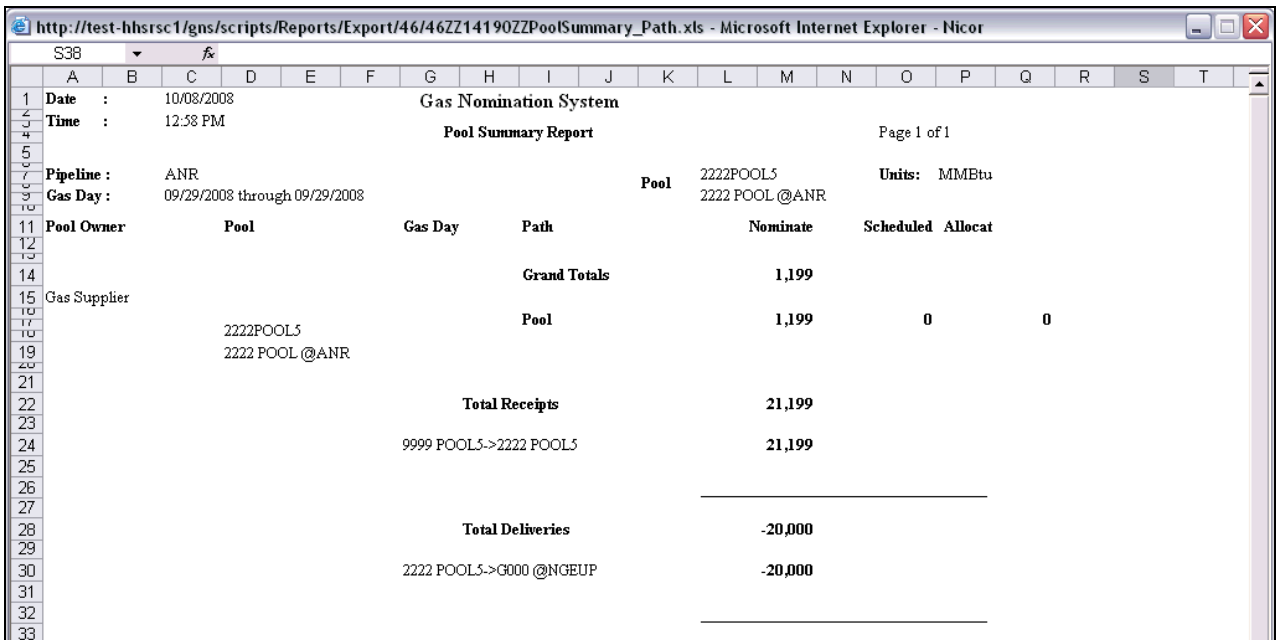

### **Saving the File**

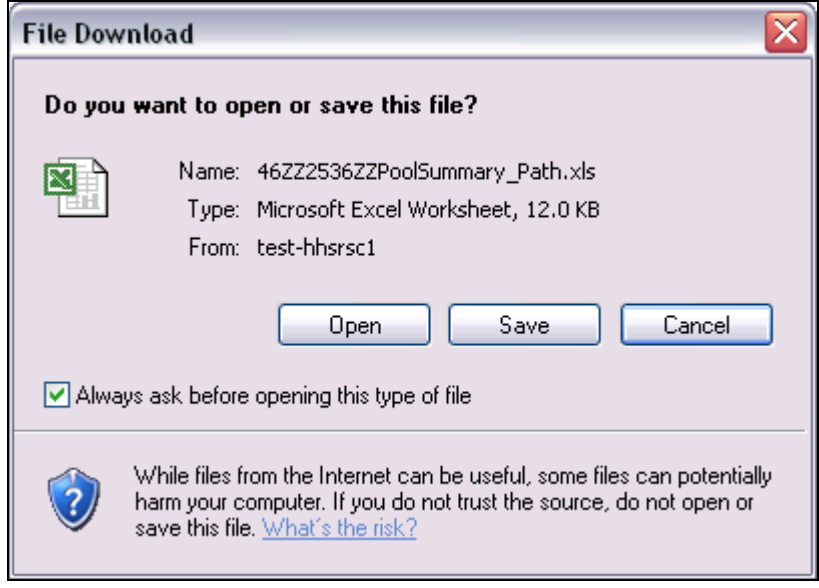

5. To save the file, click the Save button.

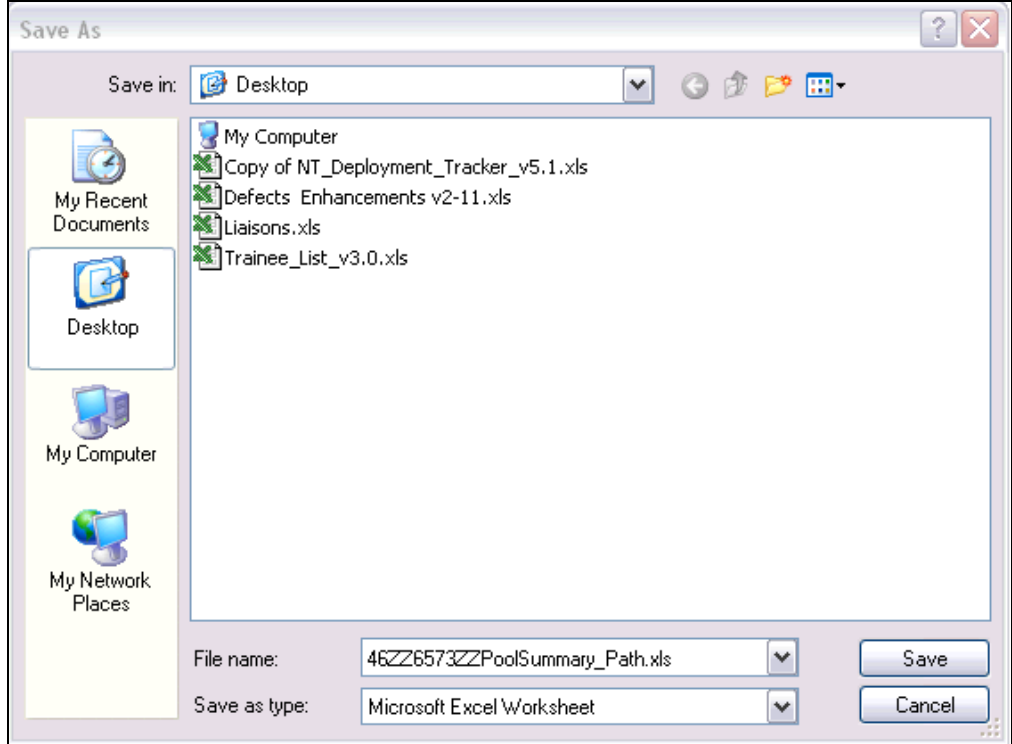

- 6. Select the location where you will save the file and click the Save button.
- 7. The following window will open.

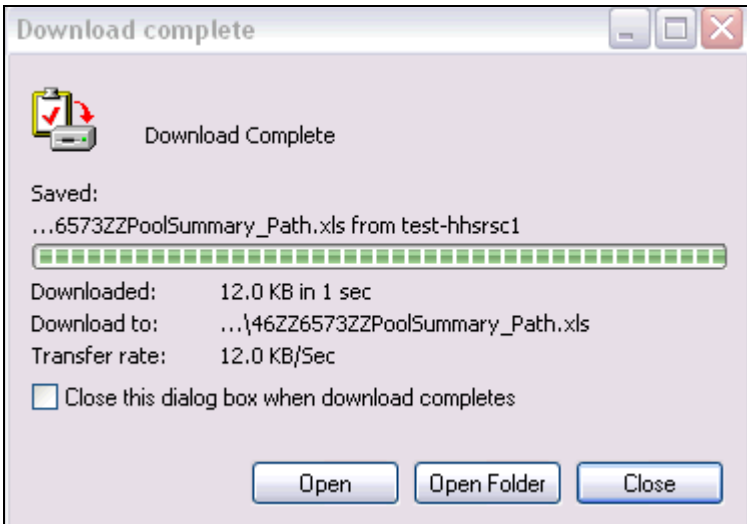

- 8. To open the file, click the Open button.
- 9. The file will open in Excel.

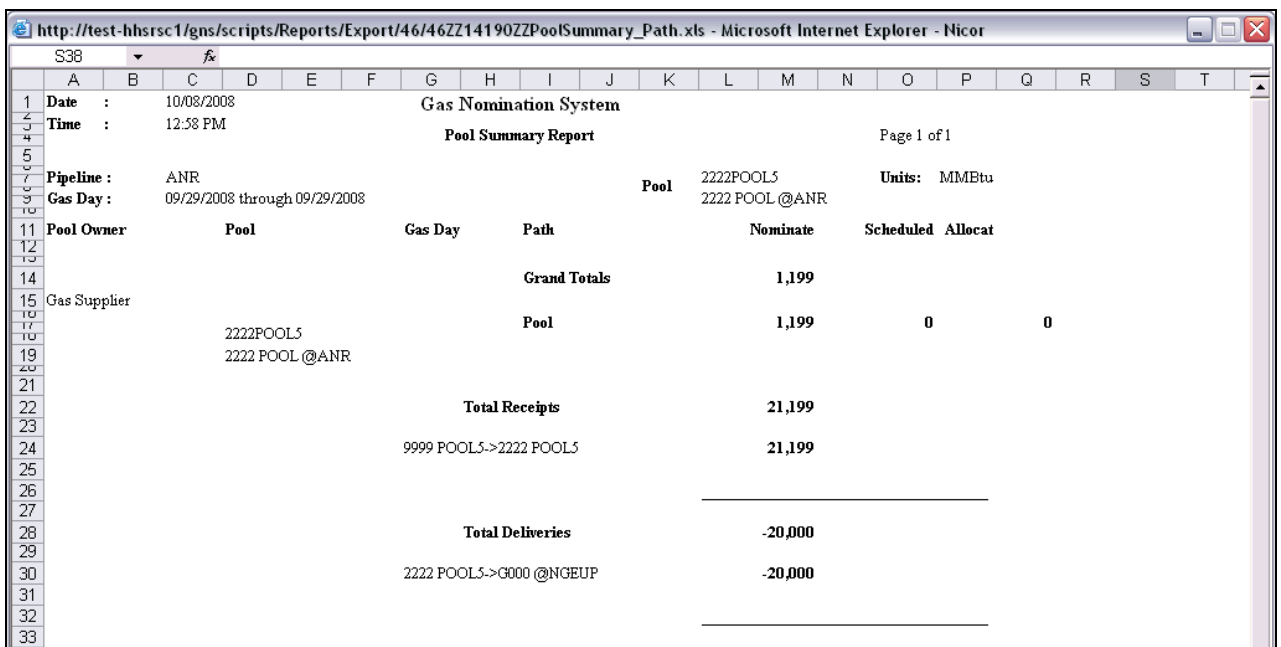

## *Service Summary Report*

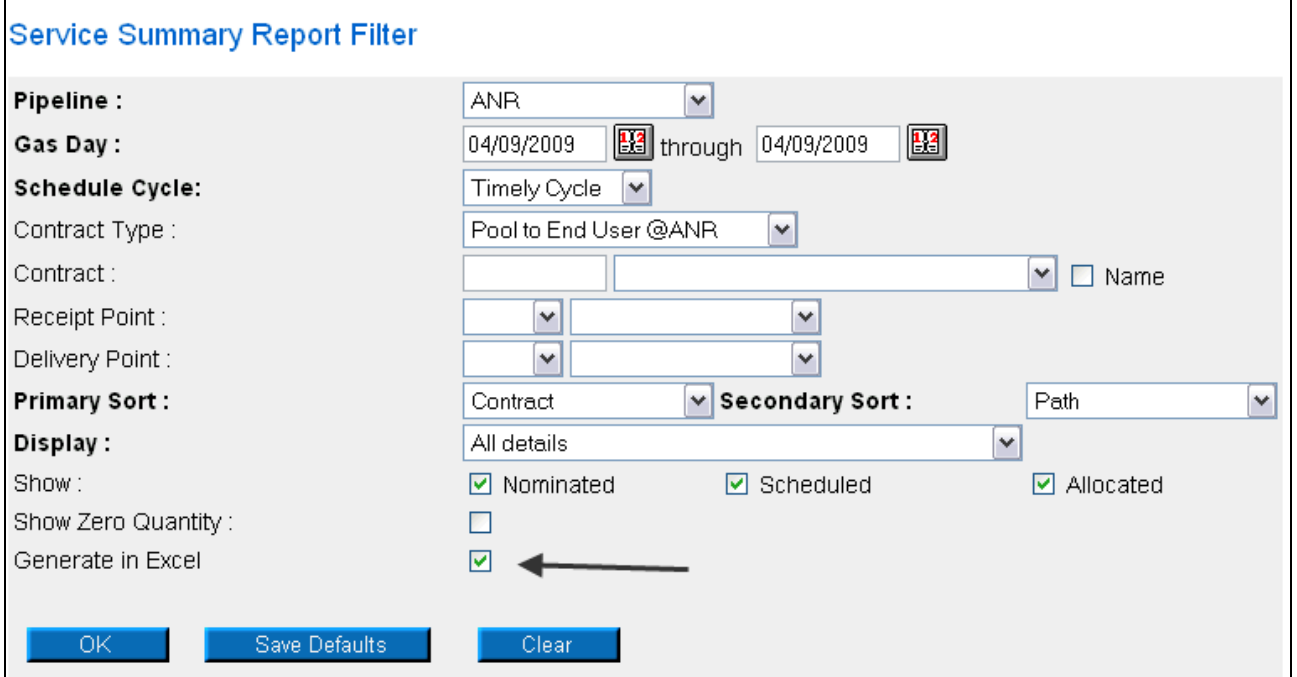

1. Complete the appropriate fields.

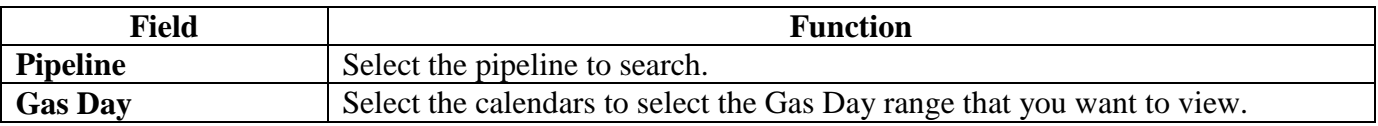

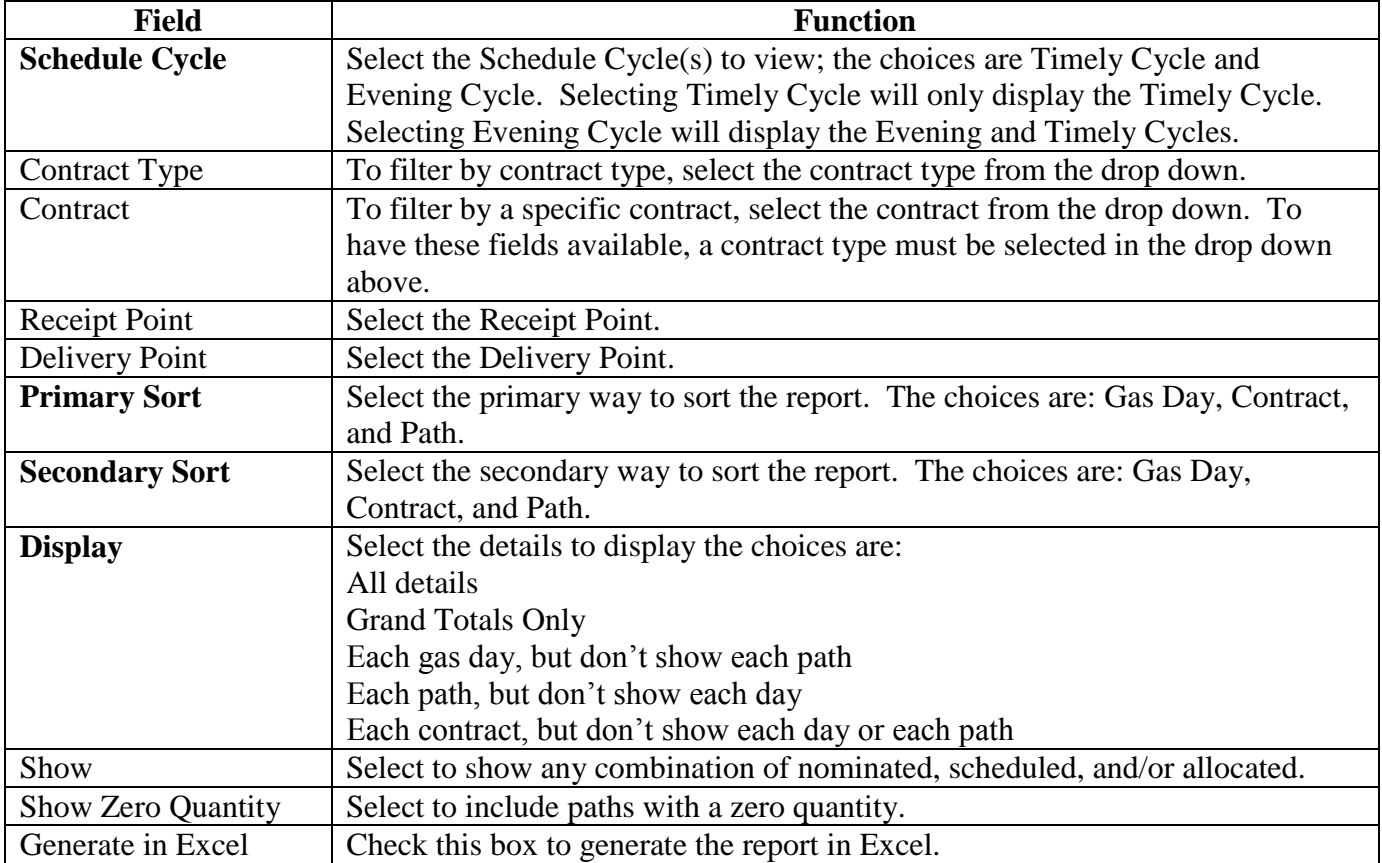

2. Click the OK button. The following window will display.

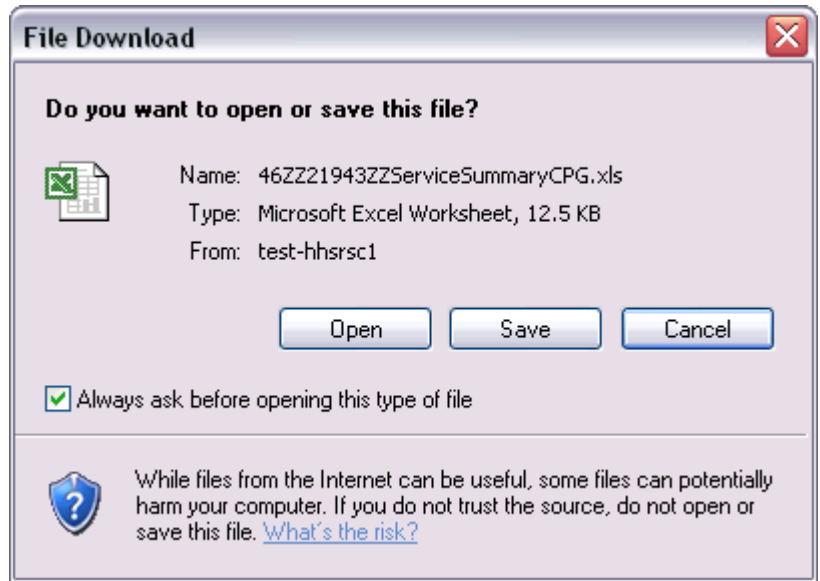

- 3. Follow the instructions from the Pool Summary Report to open or save the file.
- 4. When the file is opened, the following Excel file will display.

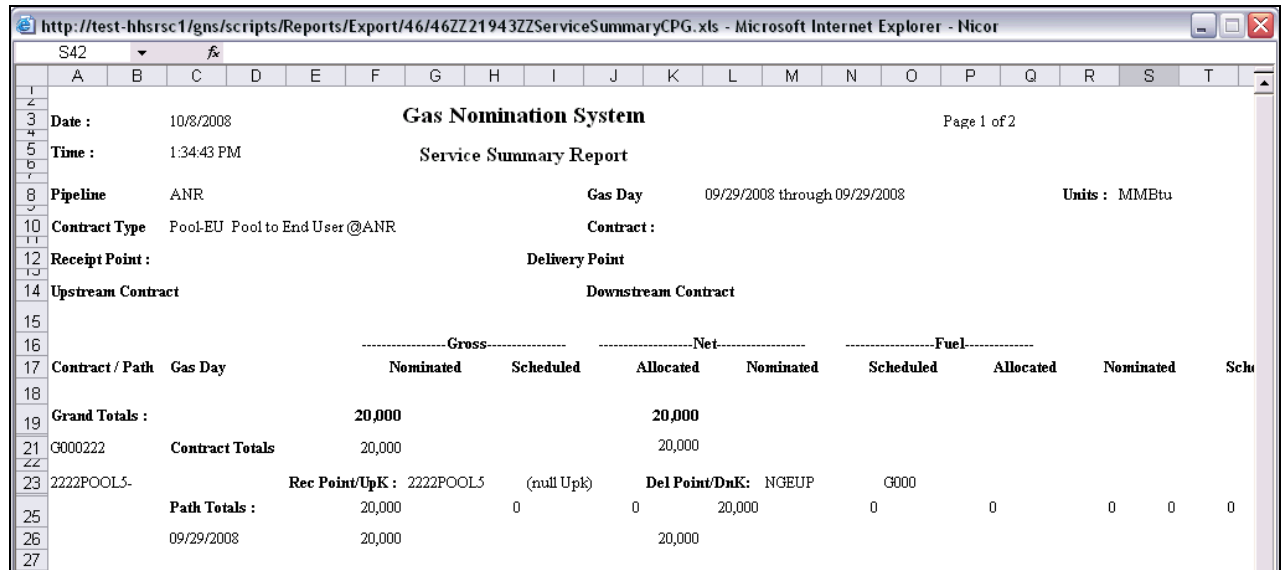